# NetTeller Text Alerts

# **Table of Contents**

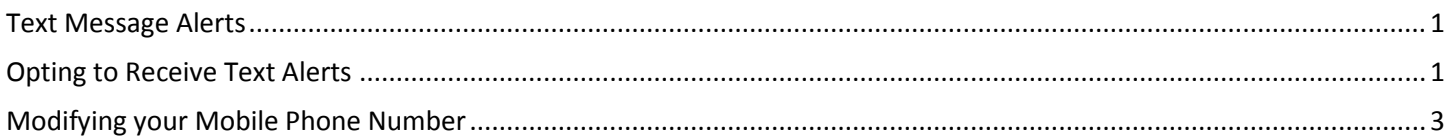

### <span id="page-0-0"></span>**Text Message Alerts**

NetTeller alerts provide a quick and easy way for end-users to stay on top of their account activity. Notifications keep users informed of account activity and help prompt the user to take action if needed. Traditionally NetTeller has offered two types of alerts; login and email. Internet Solutions is excited to offer text message alerts with contract.

## <span id="page-0-1"></span>**Opting to Receive Text Alerts**

From the **Settings** tab, select **Alerts**.

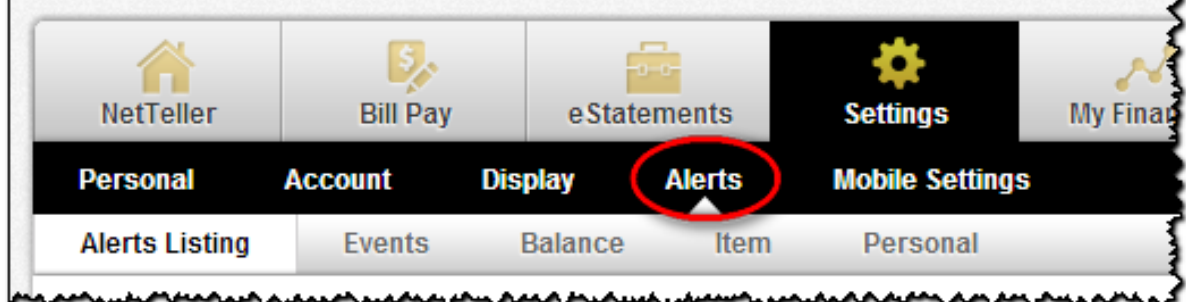

Four types of alerts are available, Event, Balance, Item, and Personal

- o Event triggered by certain account activities
- o Balance triggered by account balances going above or below a target amount
- o Item triggered by checks clearing
- o Personal Date-driven with free-form text entered

Select the type of alert by clicking on the sub-tab or the Add/Edit link.

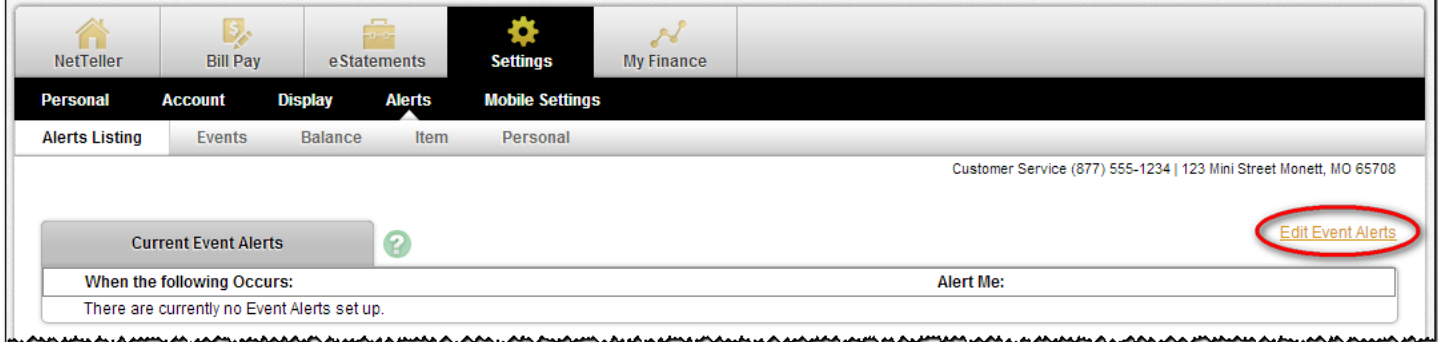

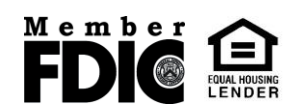

#### Complete the necessary fields. Select **Text** as the delivery method and click **Submit**. Event Alerts – Select the alert by checking the Text option to the left of the alert title.

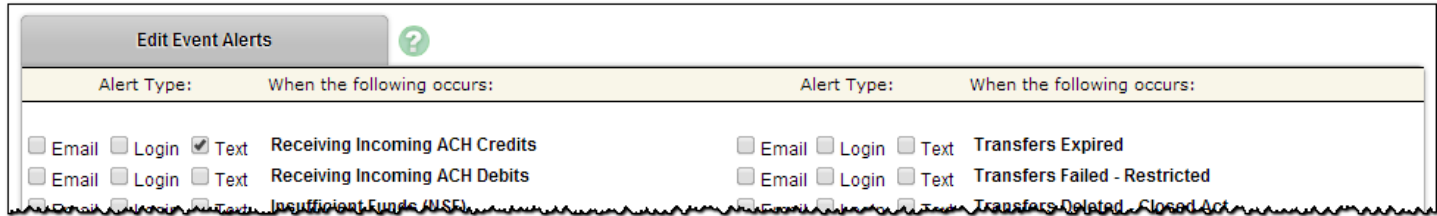

#### Balance Alerts – Complete the alert specifications and check the Text option.

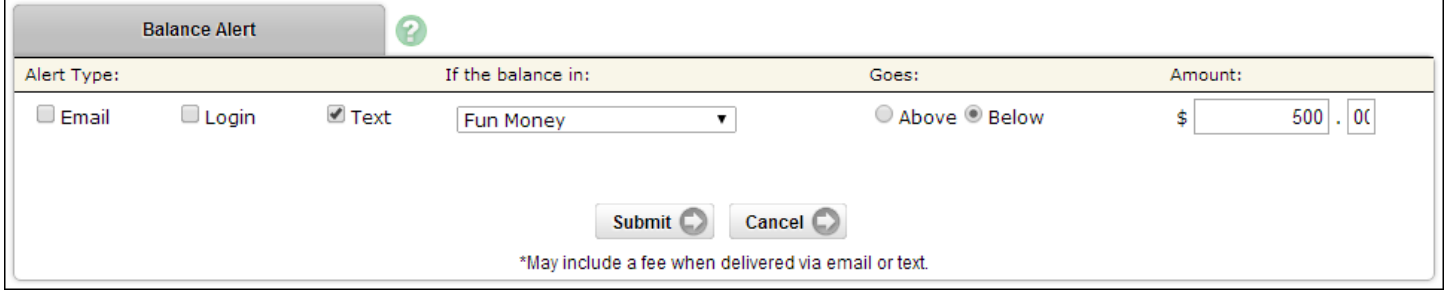

#### Item Alerts – Complete the alert specifications and check the Text option.

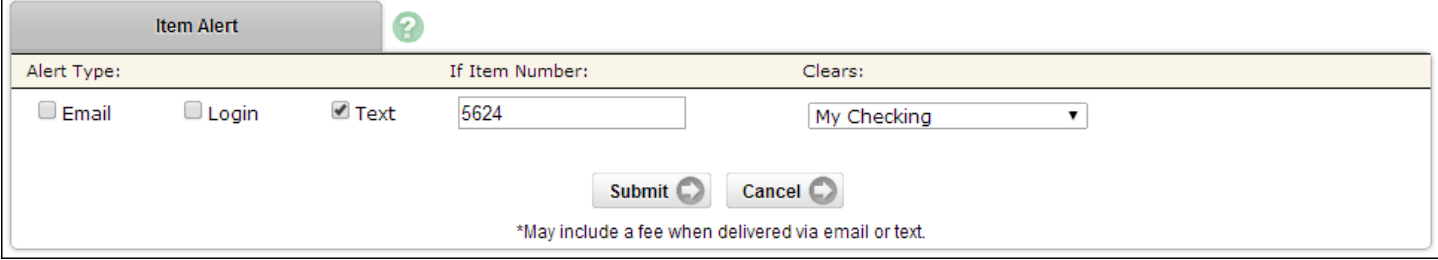

#### Personal Alerts – Select date to receive alert, enter desired message, and check the Text option.

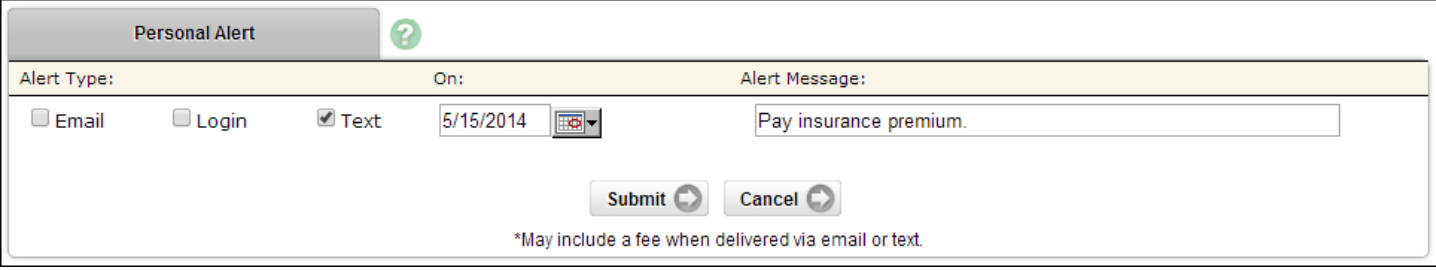

#### Enter or confirm mobile phone number and carrier and click **Submit**.

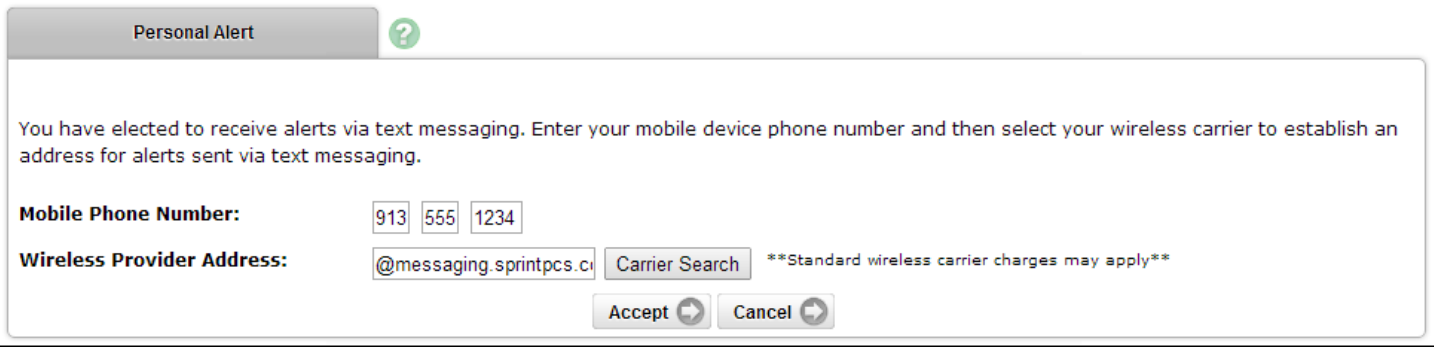

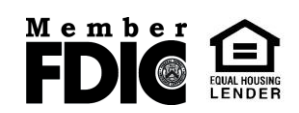

Use the Carrier Search button to locate your mobile service provider.

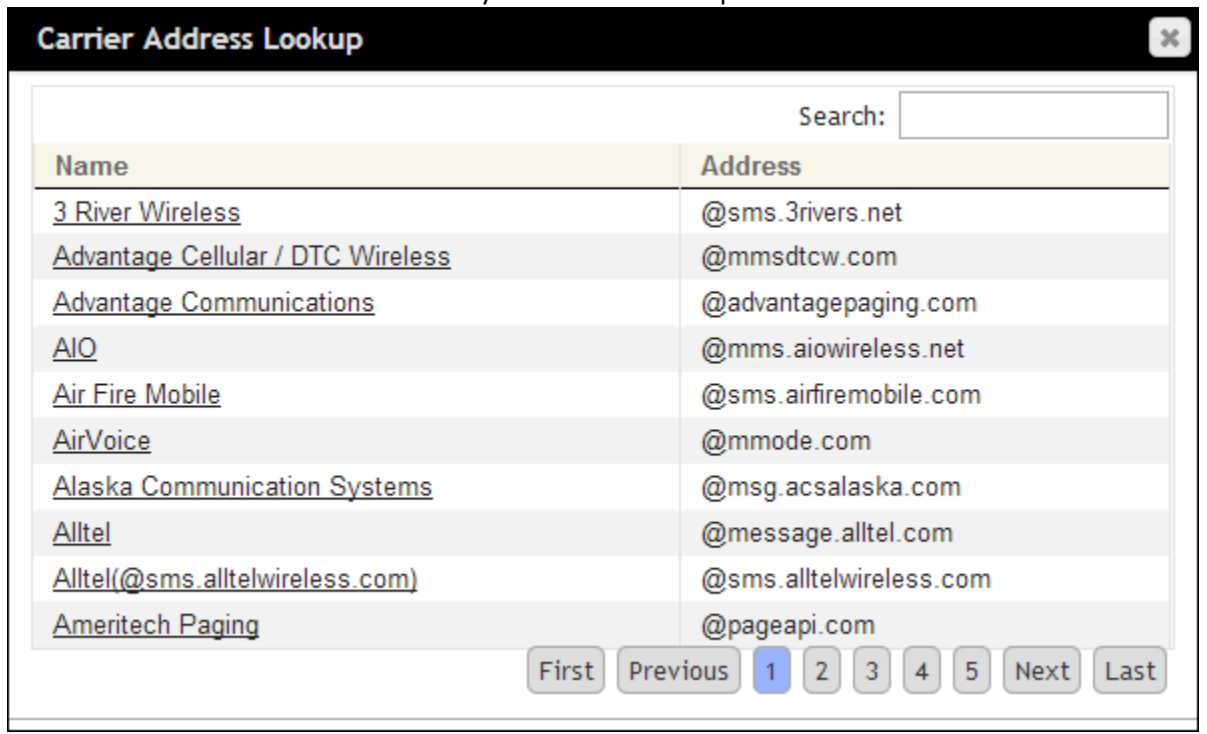

If you are unsure which carrier and address to select, you can send a text message to your email address. Once you receive the email, look at the From field. This will show the correct carrier address for your mobile device.

## <span id="page-2-0"></span>**Modifying your Mobile Phone Number**

In the event your mobile phone number or provider changes, you can modify that information within NetTeller to ensure that most current information is on file.

From the **Settings** tab select **Personal**.

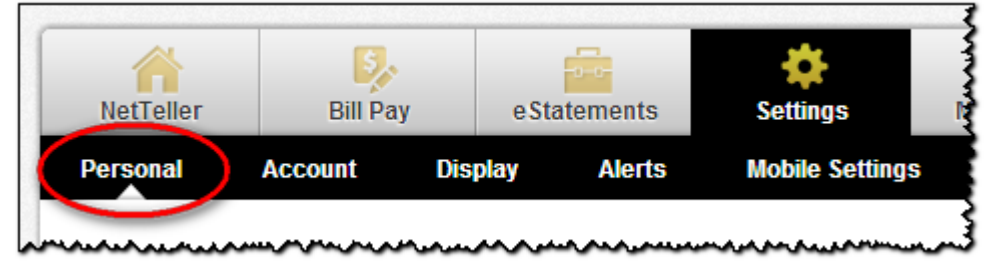

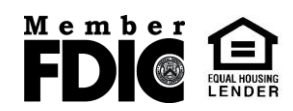

Changes to your mobile phone information can be made within **Modify Personal Settings**.

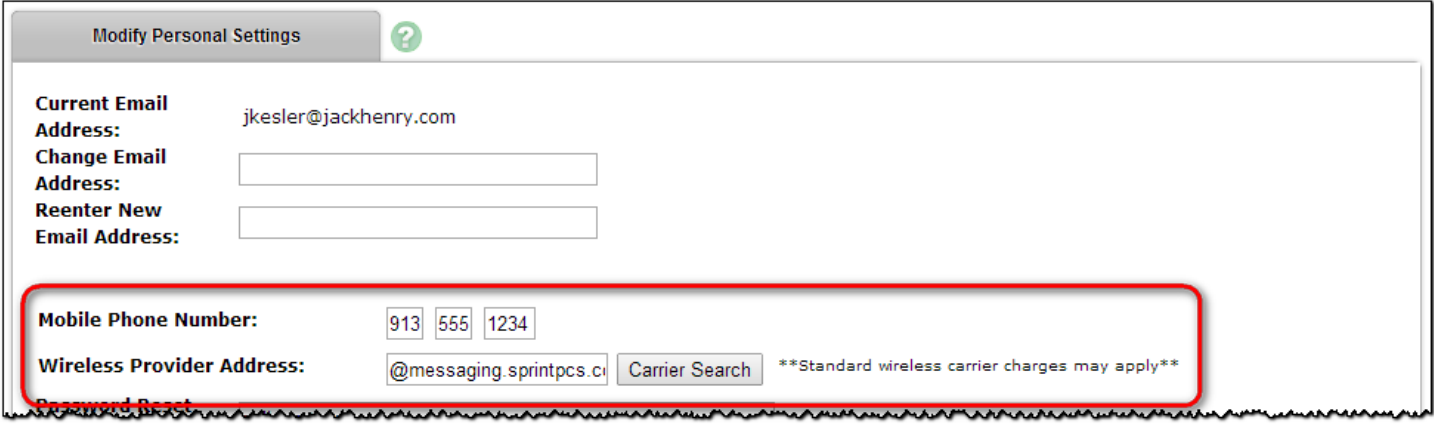

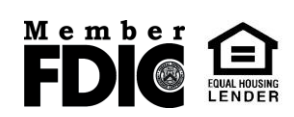